# **QDEVLINK®- P200/P300**

Версия 1.31

## **Драйвер измерителя показателей качества электроэнергии** «Ресурс-UF2»

Версия 1.0

Руководство Пользователя

DevLink-P200/P300 версии 1.31. Драйвер измерителя показателей качества электроэнергии «Ресурс-UF2».

Руководство Пользователя/1-е изд.

© 2014. ООО «ЭнергоКруг», ООО «КРУГ-Софт». Все права защищены.

Никакая часть настоящего издания ни в каких целях не может быть воспроизведена в какой бы то ни было форме и какими бы то ни было средствами, будь то электронные или механические, включая фотографирование, магнитную запись или иные средства копирования или сохранения информации, без письменного разрешения владельцев авторских прав.

Все упомянутые в данном издании товарные знаки и зарегистрированные товарные знаки принадлежат своим законным владельцам.

### **ООО©ЭнергоКруг¹'ООО©КРУГ-Софт¹**

РОССИЯ, 440028, г. Пенза, ул. Титова 1 Тел. +7 (8412) 55-64-95, 55-64-97, 48-34-80 Факс: +7 (8412) 55-64-96 E-mail:[info@energokrug.ru](mailto:info@energokrug.ru) [http://www.krugsoft.ru](http://www.krugsoft.ru/) [http://devlink.ru](http://devlink.ru/) Вы можете связаться со службой технической поддержки по E-mail: [support@energokrug.ru](mailto:support@energokrug.ru) или [support@devlink.ru](mailto:support@devlink.ru)

Обозначение документа: ИГТЯ.39507L-01.00-И2.1.1

### **В СОДЕРЖАНИЕ**

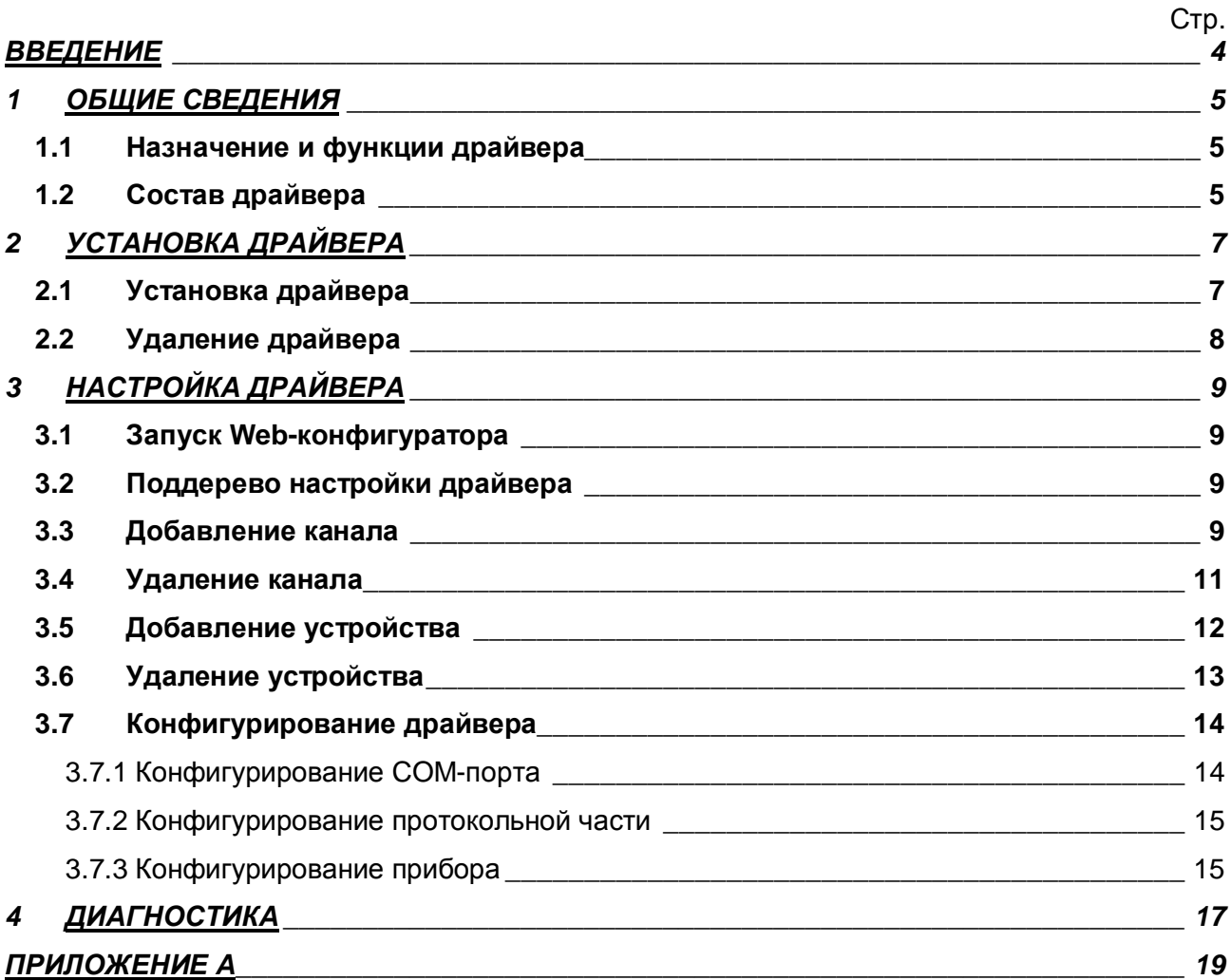

#### **ВВЕДЕНИЕ**

Вашему вниманию предлагается Руководство Пользователя драйвера измерителя показателей качества электроэнергии "Ресурс-UF2" для DevLink-P200/P300.

Целью данного Руководства является обучение Пользователя работе с драйвером. В каждом разделе руководства описываются те или иные стороны использования драйвера: функционирование, настройка и т.д.

#### **Структура руководства**

В разделе 1 («Общие сведения») в общих чертах описываются назначение, выполняемые функции и состав драйвера.

В разделе 2 («Установка драйвера») приведено описание процесса установки драйвера.

В разделе 3 («Настройка драйвера») даётся описание процесса настройки драйвера с помощью Web-конфигуратора.

В разделе 4 («Диагностика») описываются диагностические параметры драйвера.

В приложении А приводится полный список параметров прибора "Ресурс-UF2", предоставляемый драйвером.

#### <span id="page-4-0"></span>ОБЩИЕ СВЕДЕНИЯ  $\mathbf 1$

#### <span id="page-4-1"></span>1.1 Назначение и функции драйвера

Драйвер измерителя показателей качества электроэнергии "Ресурс-UF2" (в дальнейшем драйвер) предназначен для организации информационного обмена с приборами "Ресурс- $UF2"$ 

Драйвер обеспечивает выполнение следующих основных функций:

- Организация информационного обмена с приборами «Pecypc-UF2»  $\overline{10}$  $\bullet$ оперативным данным прибора. Полный список параметров прибора, которые предоставляет драйвер, приведен в приложении А
- Работа драйвера по нескольким физическим каналам связи одновременно, что позволяет в случае необходимости уменьшить общее время информационного обмена с приборами
- <span id="page-4-2"></span>Опрос нескольких устройств на одном канале связи.

#### 1.2 Состав драйвера

В состав драйвера входят:

- Протокольный модуль ResUF2.so
- Модуль работы с COM-портом Serial.so  $\bullet$
- Файлы шаблона конфигурации драйвера:
	- o ResUF2.xml
	- o ResUF2 1
	- o ResUF2 1 PROP

Страница 6

### <span id="page-6-0"></span>2 УСТАНОВКА ДРАЙВЕРА

Имя файла установочного пакета: ResUF2-drv-1.0-dl armel.deb

#### <span id="page-6-1"></span>2.1 Установка драйвера

Для установки драйвера необходимо:

#### 1) Перевести DevLink в режим программирования

Перевод контроллера в режим программирования осуществляется зажатием кнопки SET, при старте DevLink-P200, либо программно в Web-интерфейсе ПО DevLink-P200.

При нажатии кнопки «Режим программирования» после подтверждения действия будет произведён перезапуск контроллера в режим программирования. После последующего перезапуска контроллер вернётся в предыдущий режим работы: работа или конфигурирование.

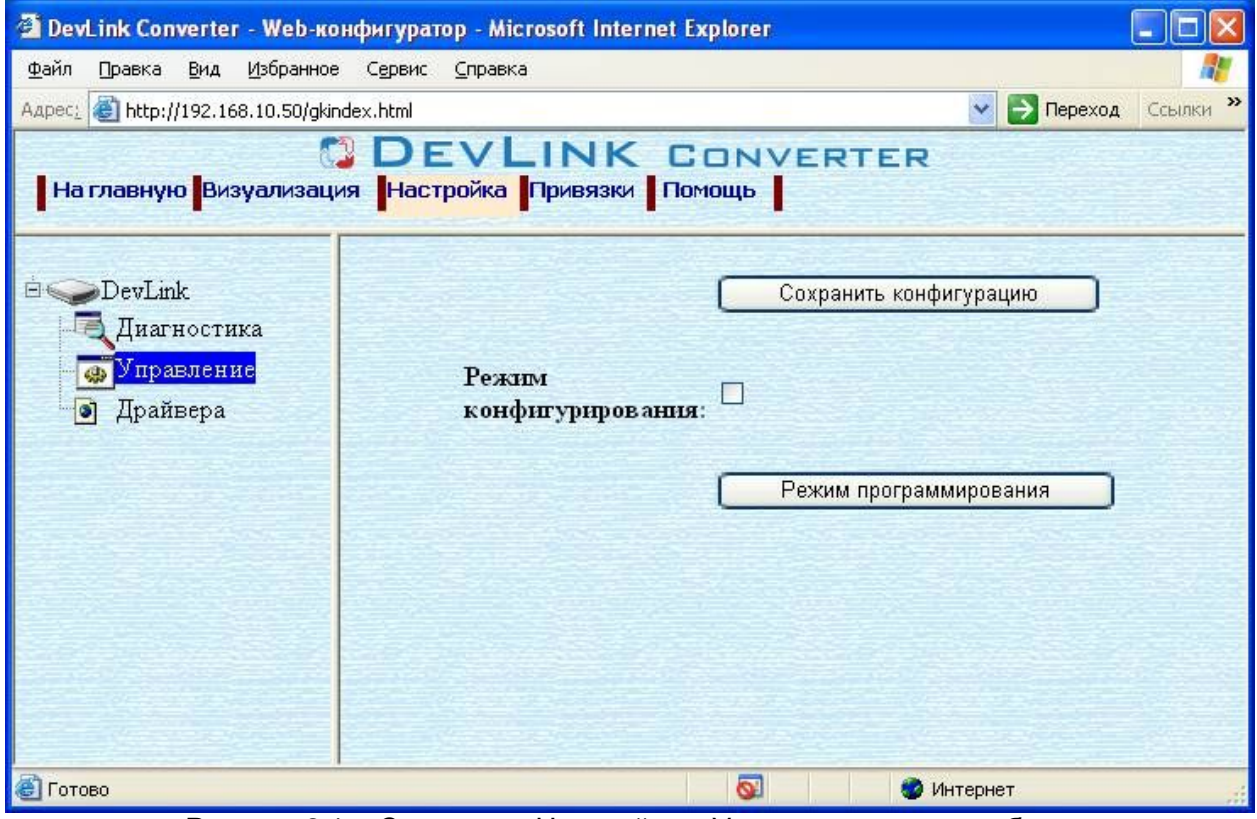

Рисунок 2.1 – Страница «Настройка». Установка режима работы

#### 2) Произвести установку соответствующего установочного пакета драйвера с помощью Web-конфигуратора DevLink.

Система Web-конфигурирования DevLink позволяет осуществлять установку и удаление пакетов дополнительного программного обеспечения, не вошедшего в состав базовой сборки программного обеспечения устройства.

Для запуска Web-конфигуратора нужно в браузере ввести адрес:

#### http://[IP-адрес DevLink]:10000

Для активации интерфейса установки и удаления инсталляционных пакетов следует развернуть группу параметров Система в левой части главной страницы и перейти по ссылке Установка и удаление пакетов.

Внешний вид интерфейса установки/удаления пакетов приведён на рисунке 2.2.

### CDEVLINK®- P200/P300

### Установка и удаление пакетов

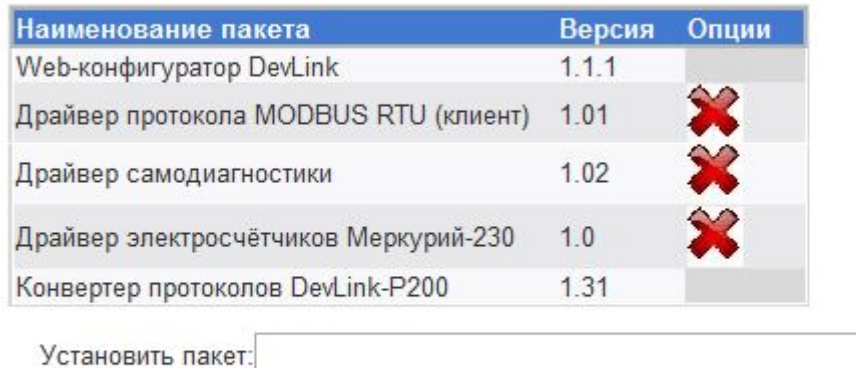

Обзор...

применить

Примечание: После установки или удаления пакетов необходимо нажать на кнопку обновления страницы в браузере

Рисунок 2.2 - Установка и удаление пакетов

Для выполнения установки инсталляционного пакета необходимо выполнить следующую последовательность действий:

- Нажать на кнопку Обзор и в появившемся окне открытия файла выбрать файл, содержащий необходимый пакет
- Нажать на кнопку Применить.

После выполнения указанных действий на экране должен отобразиться вновь установленный пакет в списке пакетов. В случае возникновения каких-либо ошибочных ситуаций в процессе установки пакета, на экран выводится сообщение о невозможности установки пакета и текст ошибки, возникшей в процессе установки.

#### 3) По окончании установки необходимых пакетов нужно перевести DevLink в режим основной работы.

Для перевода контроллера в режим основной работы из режима программирования необходимо произвести перезапуск.

При запуске в режиме основной работы DevLink драйверы запускаются менеджером драйверов автоматически.

#### <span id="page-7-0"></span>2.2 Удаление драйвера

Для удаления драйвера необходимо:

- 1) Перевести DevLink в режим программирования
- 2) Произвести удаление соответствующего установочного пакета драйвера с помощью Web-конфигуратора DevLink.

Для удаления пакета с помошью Web-конфигуратора DevLink необходимо нажать на

кнопку с изображением  $\blacktriangleright$ . При этом пакет будет удалён из списка установленных пакетов.

#### 3) По окончании удаления необходимых пакетов нужно перевести DevLink в режим основной работы.

### <span id="page-8-0"></span>**. НАСТРОЙКА ДРАЙВЕРА**

Настройка драйвера производится в основном режиме работы с помощью Webконфигуратора.

#### **<sup><sup>@</sup>** Внимание!</sup>

**Все настройки драйвера осуществляются вSa^(конфигураторе в режиме** *«Настройка»***)**

#### <span id="page-8-1"></span>**.), ЗапускSa^(конфигуратора**

Описание запуска Web-конфигуратора приведено в Руководстве Пользователя «Конвертер протоколов DevLink-P200», в подразделе "Web-конфигуратор/«Запуск конфигуратора».

#### <span id="page-8-2"></span>**.)- Поддерево настройки драйвера**

После регистрации драйвера в дереве объектов **DevLink -> Драйвера** должна появиться ветка объектов "*Ресурс-UF2*" (рисунок 3.1).

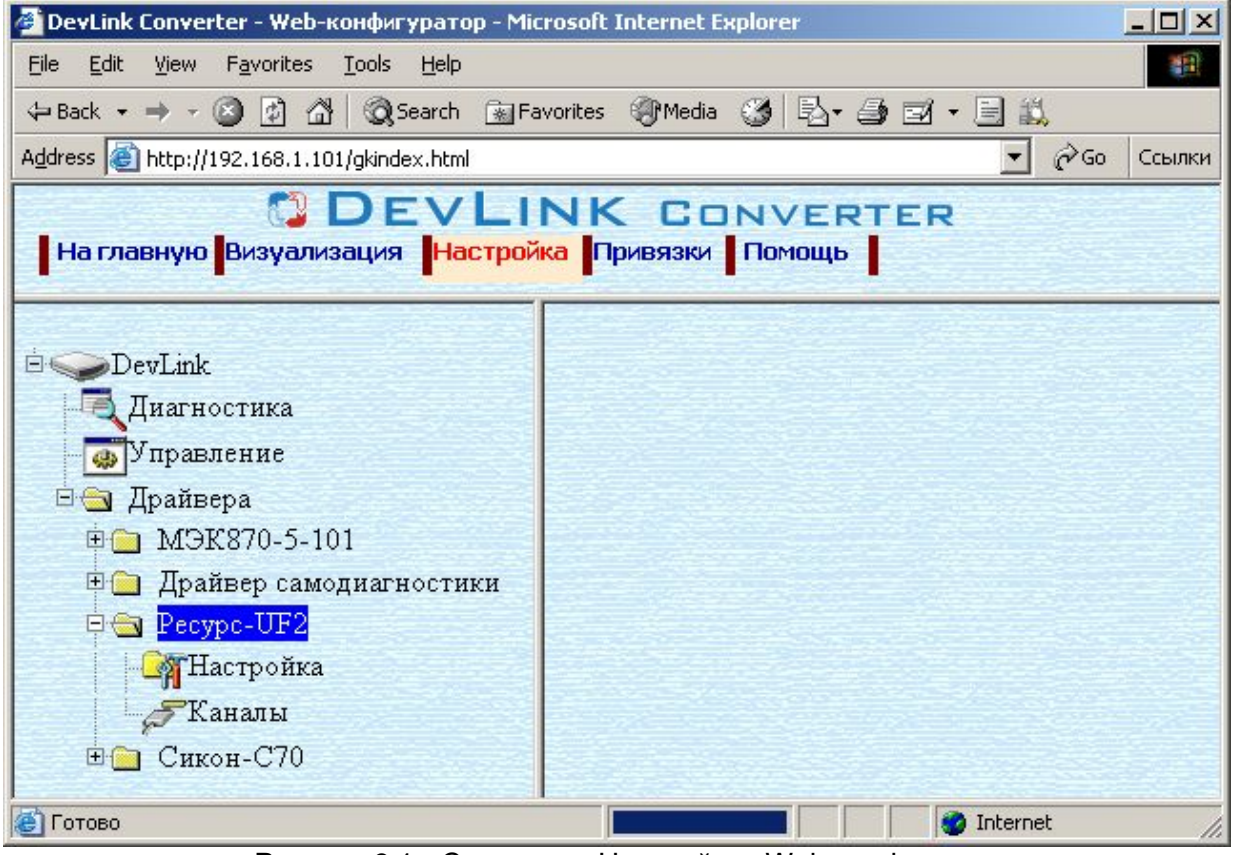

Рисунок 3.1 - Страница «Настройка» Web-конфигуратора. Ветка объектов "*Ресурс-UF2*"

#### <span id="page-8-3"></span>**.). Добавление канала**

Для добавления канала необходимо выполнить следующие действия:

- · Перейдите на *страницу «Настройка»* Web-конфигуратора
- · Выберите в дереве объектов *папку «Настройка»* драйвера (рисунок 3.2) В результате в правом фрейме (фрейм «Настройка») конфигуратора появится элемент кнопка *«Добавить канал».*
- · Нажмите на кнопку «Добавить канал». В результате будет произведено добавление канала. Дерево объектов будет обновлено (рисунок 3.3).

## **QDEVLINK®- P200/P300**

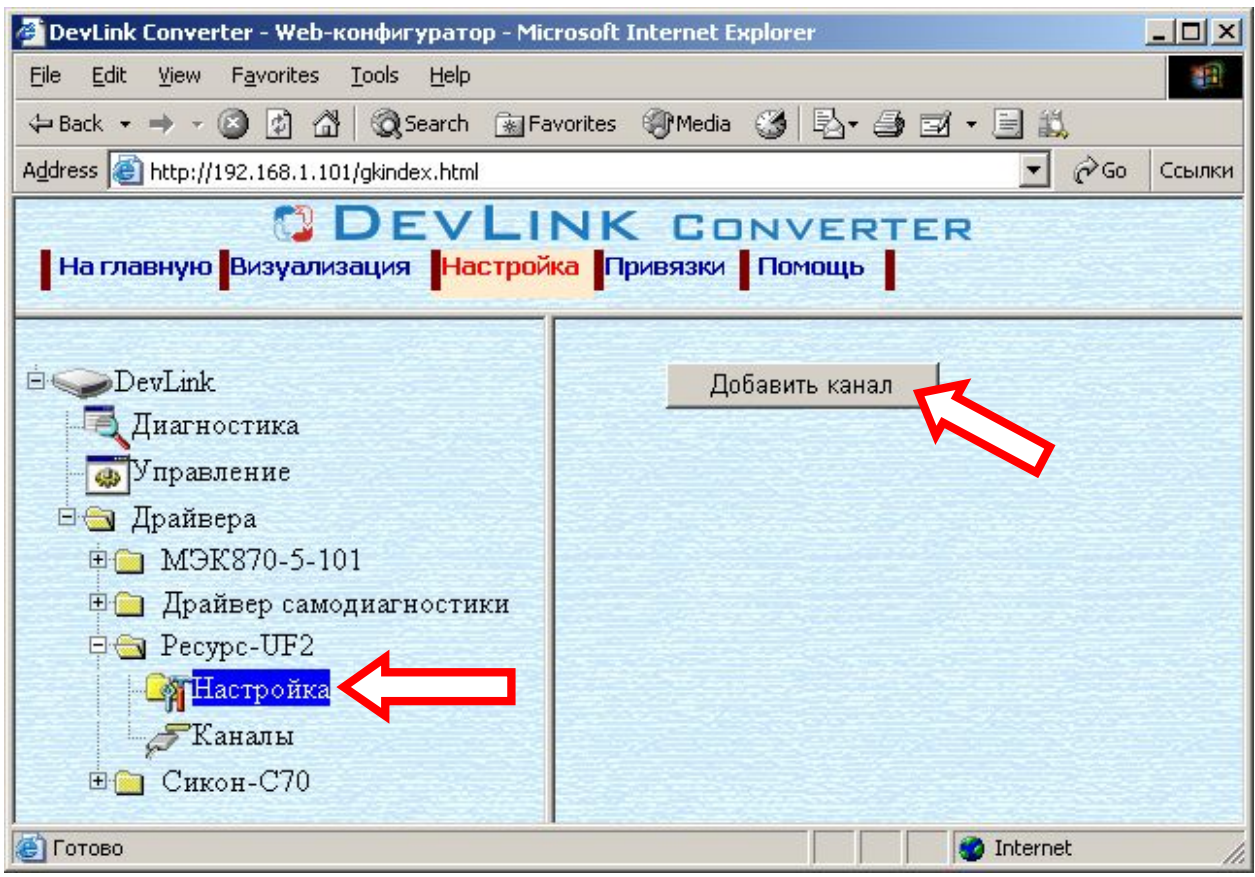

Рисунок 3.2 – Добавление канала драйвера

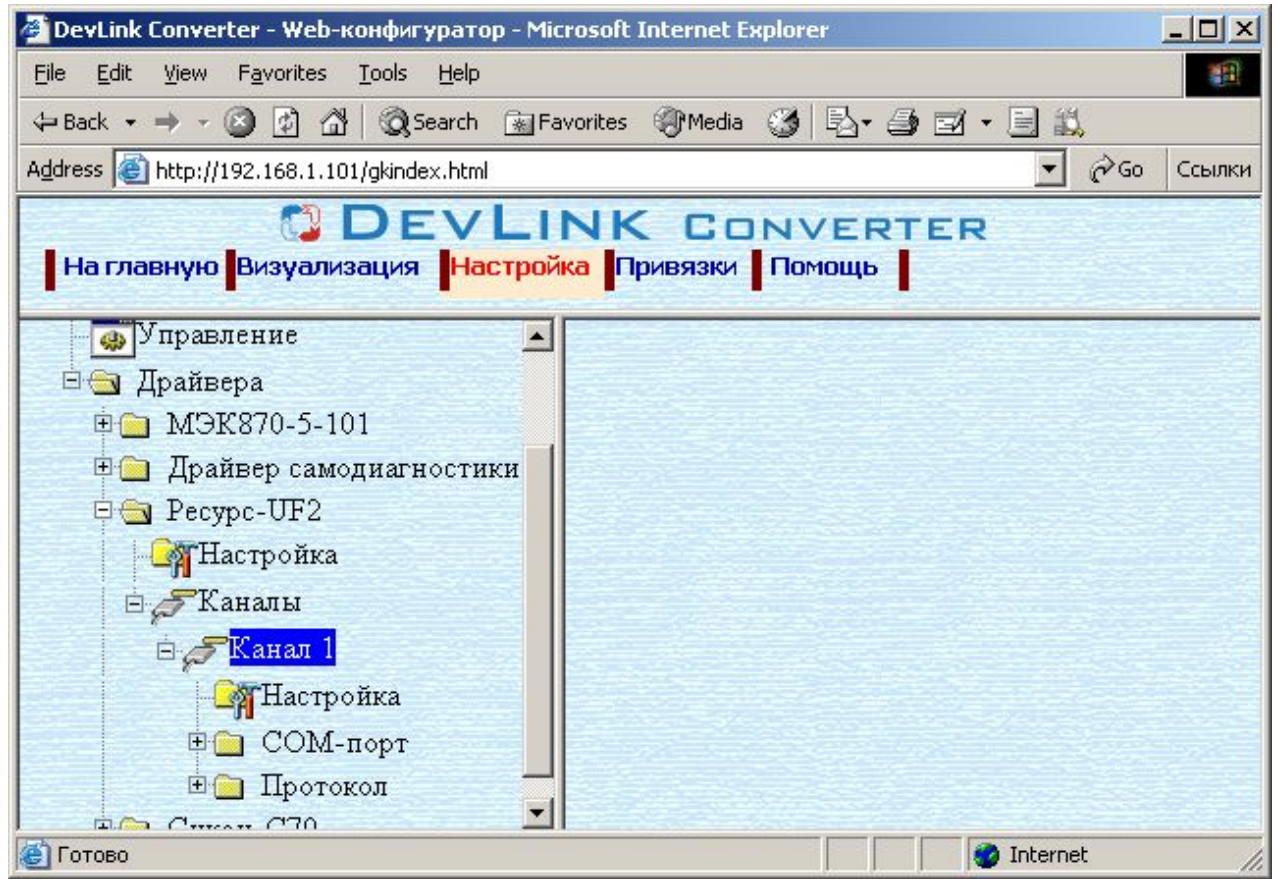

Рисунок 3.3 – Поддерево нового канала драйвера

Страница 10

Папка «Каналы» драйвера должна содержать поддерево, относящееся к новому каналу (рисунок 3.3).

Имя каждого канала для уникальности содержит постфикс, содержащий порядковый номер канала:

Канал\_X,

где Х – порядковый номер канала.

Для добавления очередного канала необходимо повторить вышеперечисленные действия.

#### <span id="page-10-0"></span>**.)/ Удаление канала**

Для удаления канала необходимо выполнить следующие действия:

- · Перейдите на *страницу «Настройка»* Web-конфигуратора
- · Выберите в дереве объектов *папку «Настройка»* нужного канала драйвера (рисунок 3.4).

В результате в правом фрейме (фрейм «Настройка») конфигуратора появится элемент кнопка *«Удалить канал»*

· Нажмите на кнопку *«Удалить канал».* В результате будет произведено удаление канала. В результате поддерево объектов канала будет удалено и произойдёт переименование всех других каналов драйвера при их наличии.

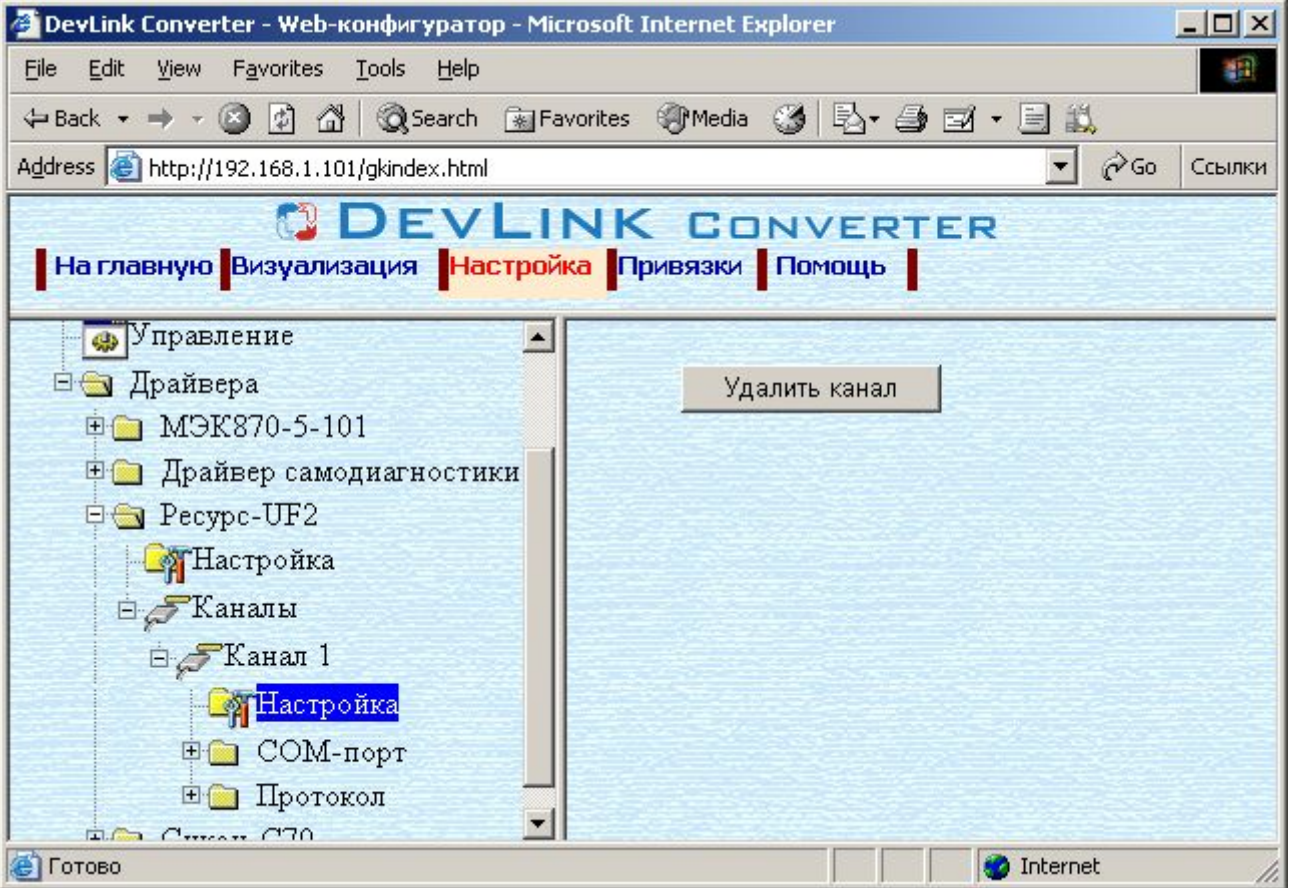

Рисунок 3.4 – Удаление канала

#### <span id="page-11-0"></span>**.)0 Добавление устройства**

Для добавления устройства в канал драйвера необходимо выполнить следующие действия:

- · Перейдите на *страницу «Настройка»* Web-конфигуратора
- · Выберите в дереве объектов *папку «Настройка»* протокола драйвера нужного канала (рисунок\_3.5).

В результате в правом фрейме (фрейм «Настройка») конфигуратора появится элемент кнопка *«Добавить прибор»*

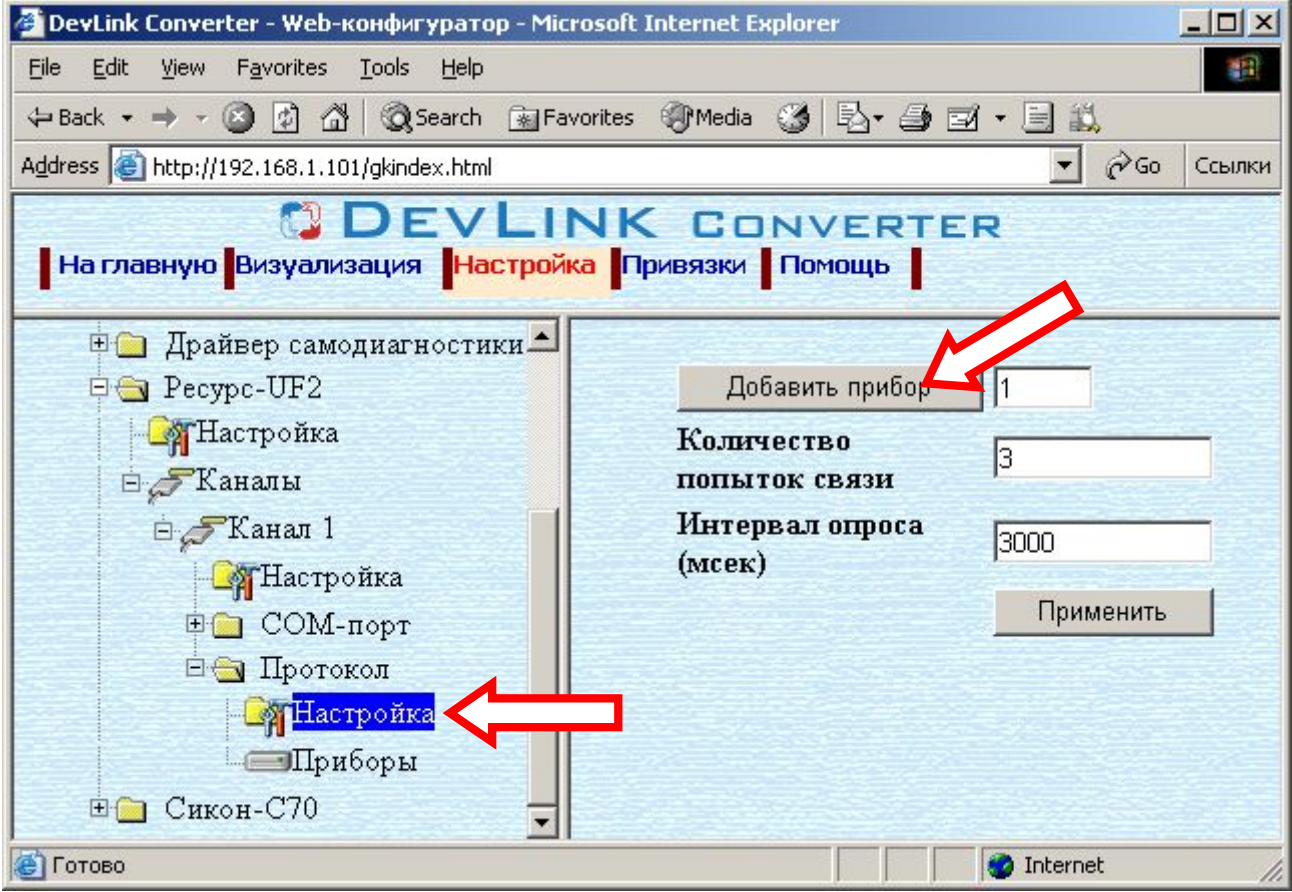

Рисунок 3.5 – Добавление прибора в канал

· Нажмите на кнопку *«Добавить прибор»*. В результате будет произведено добавление нового устройства в канал. Дерево объектов будет обновлено. Папка «Приборы» канала драйвера должна содержать поддерево нового прибора (рисунок 3.6).

Имя каждого *прибора* для уникальности содержит постфикс, содержащий порядковый номер прибора в канале:

Прибор\_X,

где Х – порядковый номер прибора в канале.

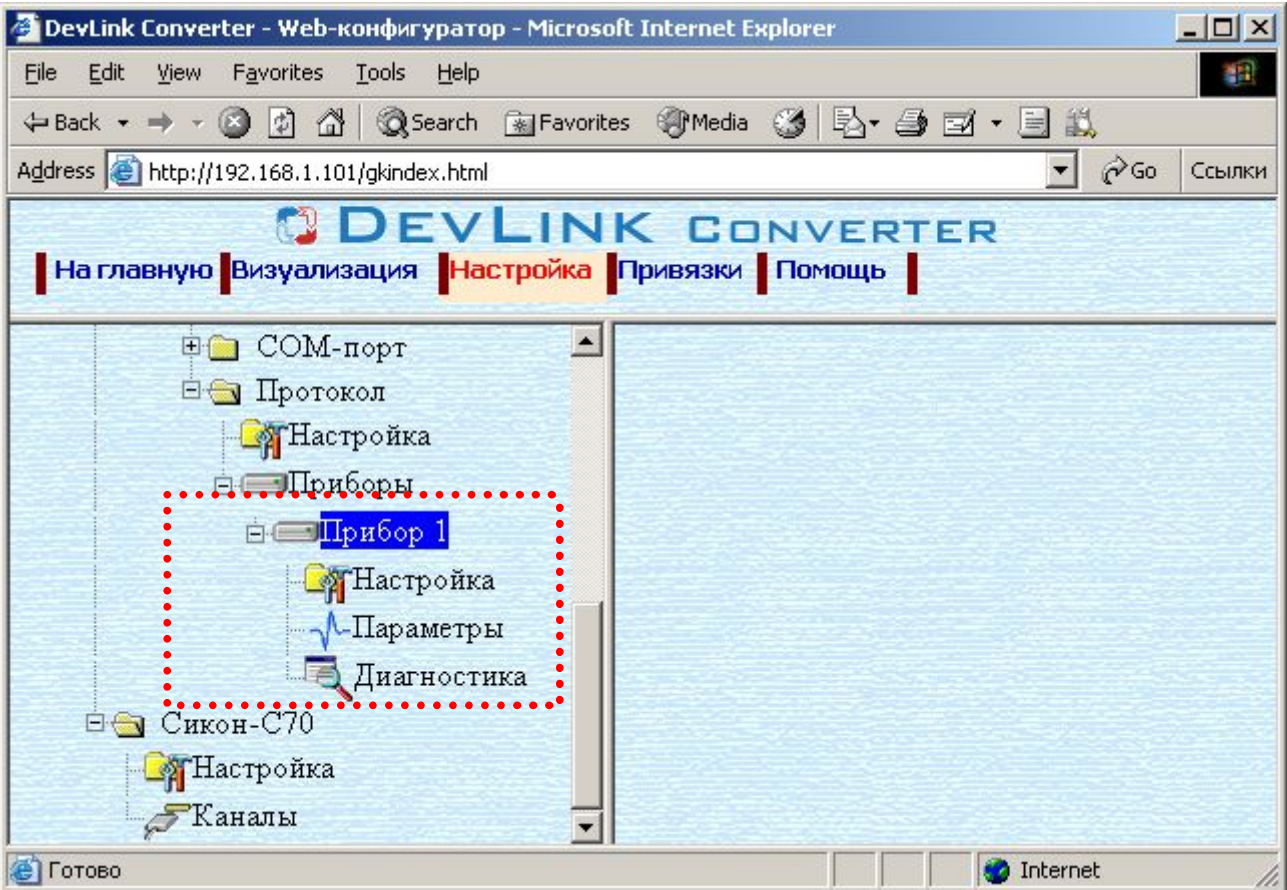

Рисунок 3.6 – Поддерево нового прибора в канале драйвера

#### <span id="page-12-0"></span>**.)1 Удаление устройства**

Для удаления устройства из канала необходимо выполнить следующие действия:

- · Перейдите на *страницу «Настройка»* Web-конфигуратора
- · Выберите в дереве объектов *папку «Настройка»* прибора нужного канала драйвера (рисунок 3.7).
	- В результате в правом фрейме (фрейм «Настройка») конфигуратора появится элемент кнопка *«Удалить прибор»*
- · Нажмите на кнопку *«Удалить прибор».* В результате будет произведено удаление прибора из канала драйвера. В результате поддерево объектов прибора будет удалено и произойдёт переименование всех других приборов канала драйвера при их наличии.

### **QDEVLINK®- P200/P300**

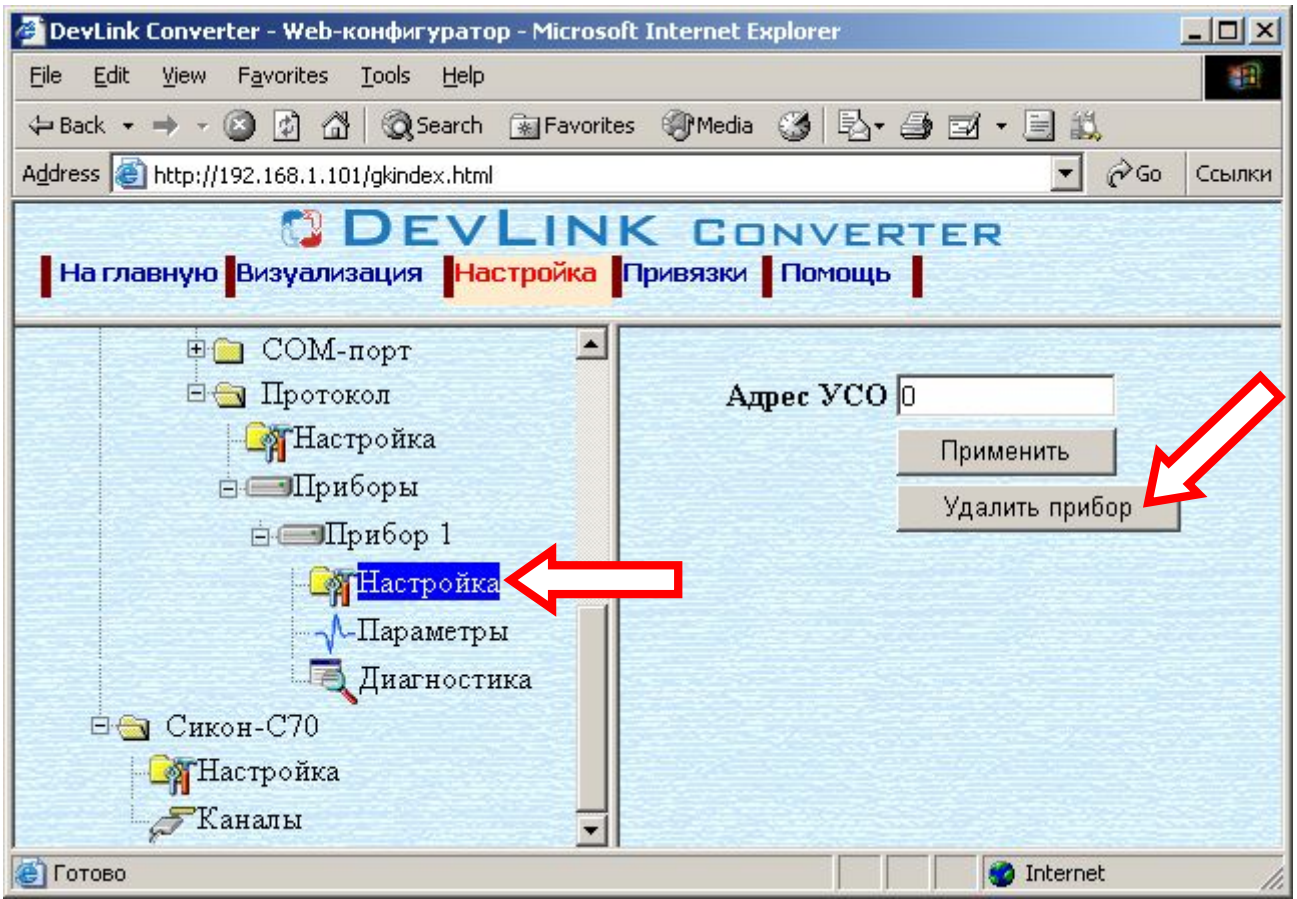

Рисунок 3.7 – Удаление канала

#### <span id="page-13-0"></span>**.)2 Конфигурирование драйвера**

<span id="page-13-1"></span>[3.7.](#page-13-0)1 Конфигурирование COM-порта

К параметрам настройки COM-порта относятся:

- Номер COM-порта (от 1 до 6)
- · Скорость обмена
- · Количество бит данных
- · Количество стоповых бит
- · Чётность
- · Режим работы COM-порта
- · Ожидание ответа (мс) (от 0 до 5000).

Для установки параметров настройки COM-порта выполните следующие действия:

- · Перейдите на *страницу «Настройка»* Web-конфигуратора
- · Выберите в дереве объектов *папку «Настройка»* COM-порта нужного канала драйвера (рисунок 3.8).

В результате в правом фрейме (фрейм «Настройка») конфигуратора появятся соответствующие элементы управления для настройки COM-порта

• Задайте необходимые настройки и для их применения нажмите кнопку «Применить» (рисунок 3.8).

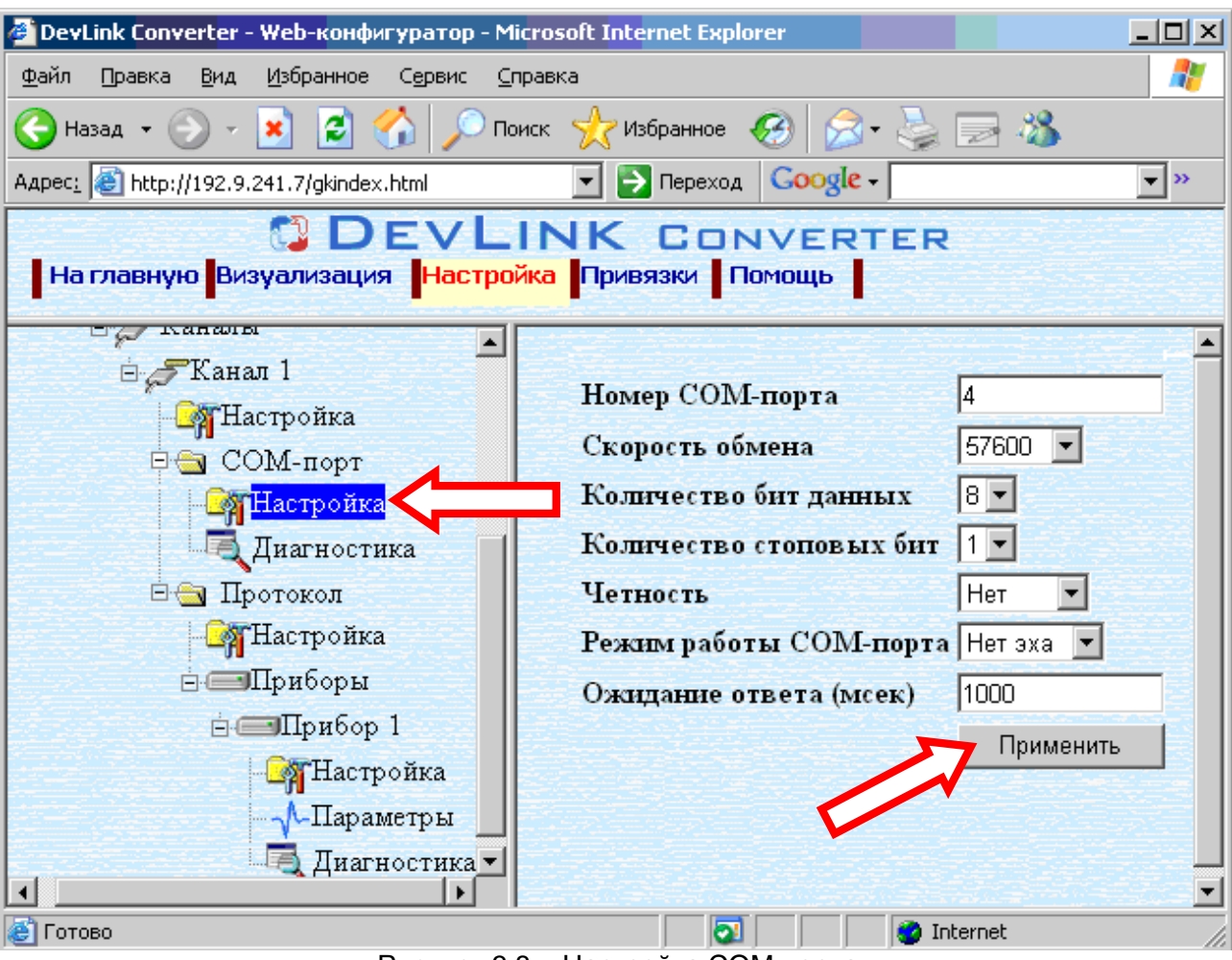

Рисунок 3.8 – Настройка COM-порта

#### <span id="page-14-0"></span>[3.7.](#page-13-0)2 Конфигурирование протокольной части

Параметр настройки протокольной части канала:

- · Количество попыток связи (от 0 до 20);
- · Интервал опроса (мс).

Для установки параметров настройки *протокольной части* выполните следующие действия:

- · Перейдите на *страницу «Настройка»* Web-конфигуратора
- · Выберите в дереве объектов *папку «Настройка» протокола* нужного канала драйвера (рисунок 3.9).
- В результате в правом фрейме (фрейм «Настройка») конфигуратора появятся соответствующие элементы управления.
- · Задайте необходимые параметры и нажмите кнопку «Применить» (рисунок 3.9).

#### <span id="page-14-1"></span>[3.7.](#page-13-0)3 Конфигурирование прибора

Параметр настройки прибора:

• Адрес УСО.

Для установки параметров настройки *прибора* выполните следующие действия:

- · Перейдите на *страницу «Настройка»* Web-конфигуратора.
- · Выберите в дереве объектов *папку «Настройка» прибора* нужного канала драйвера (рисунок 3.10).

В результате в правом фрейме (фрейм «Настройка») конфигуратора появятся соответствующие элементы управления.

· Задайте необходимый *Адрес УСО* и нажмите кнопку «Применить» (рисунок 3.10).

## CDEVLINK®- P200/P300

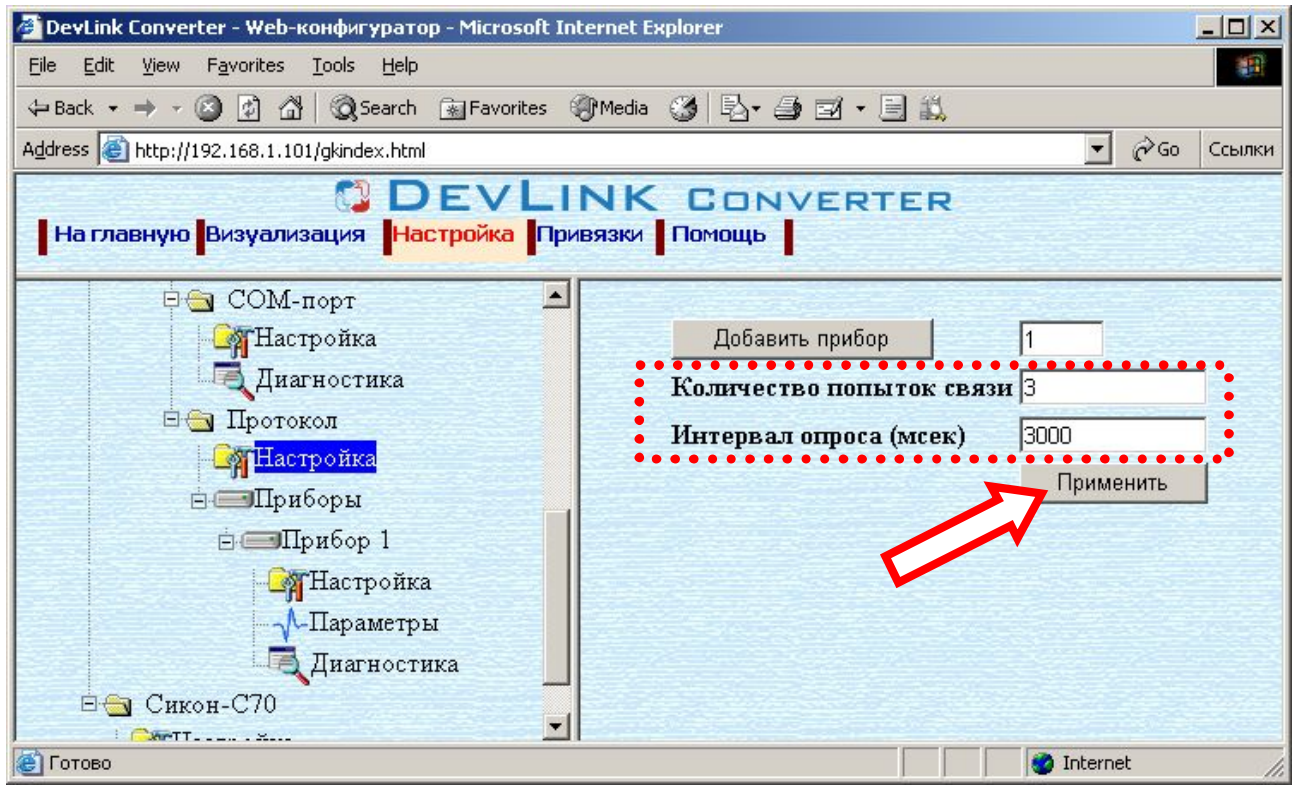

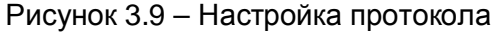

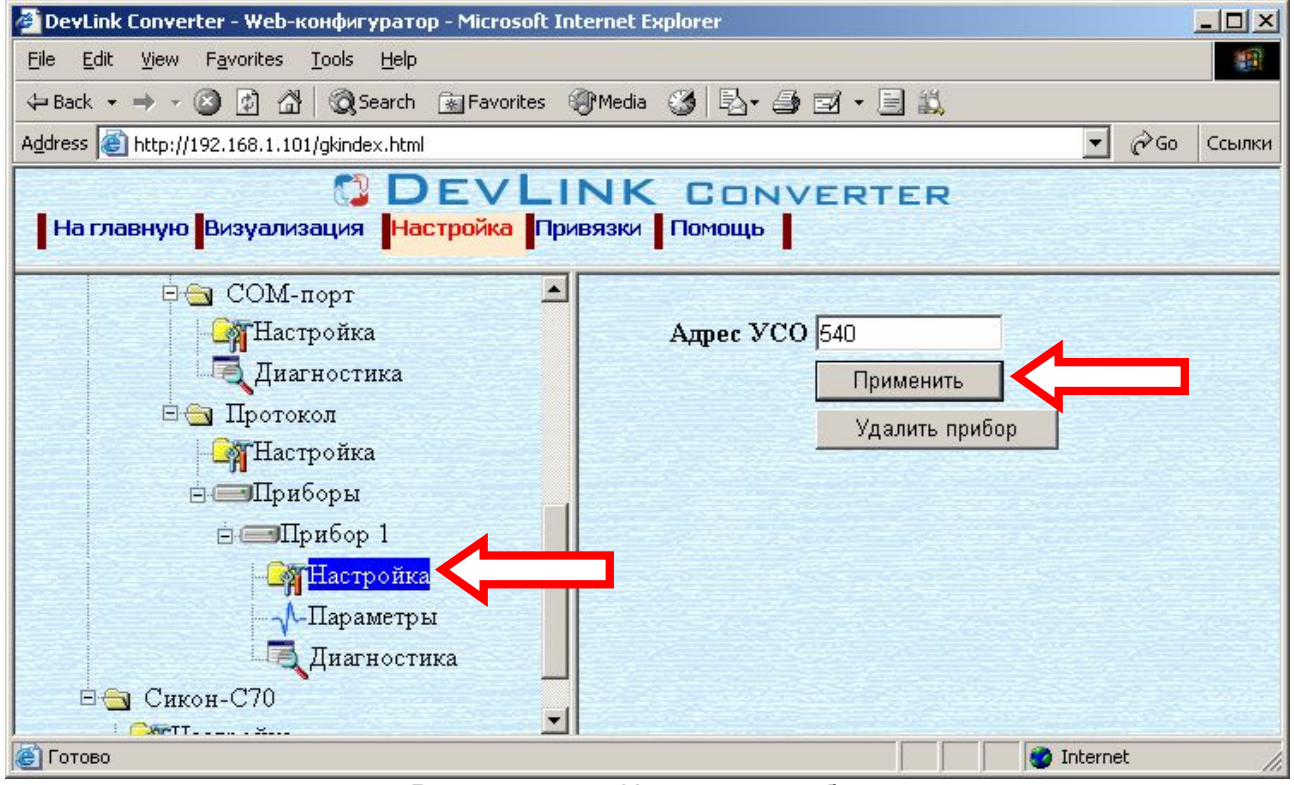

Рисунок 3.10 – Настройка прибора

#### <span id="page-16-0"></span>4 ДИАГНОСТИКА

В процессе функционирования драйвер формирует диагностическую информацию о своей работе. Драйвер поддерживает диагностику протокольной части и диагностику модуля СОМпорта драйвера. Просмотр диагностической информации драйвера производится в основном режиме работы драйвера с помощью Web-конфигуратора.

Для просмотра диагностической информации необходимо выполнить следующие действия:

- Перейдите на страницу «Визуализация» Web-конфигуратора.
- Выберите в дереве объектов папку «Диагностика» драйвера (рисунки 4.1 и 4.2). В результате в правом фрейме (фрейм «Визуализация») конфигуратора появится требуемая диагностическая информация.

Более подробное описание визуализации данных приведено в Руководстве Пользователя «Конвертер протоколов DevLink-P200», в подразделе "Web-конфигуратор/Визуализация».

| DevLink Converter - Web-конфигуратор - Microsoft Internet Explorer                                  |                                    |              |                         |                   | $ \Box$ $\times$        |
|----------------------------------------------------------------------------------------------------|------------------------------------|--------------|-------------------------|-------------------|-------------------------|
| Edit<br>Favorites<br>Tools Help<br><b>View</b><br>File                                              |                                    |              |                         |                   |                         |
|                                                                                                    |                                    |              |                         |                   |                         |
| Address   http://192.168.1.101/gkindex.html                                                         |                                    |              |                         |                   | $\partial$ Go<br>Ссылки |
| <b>ODEVLINK CONVERTER</b><br>  На главную <mark>Визуализация   Настройка  </mark> Привязки   Помощь |                                    |              |                         |                   |                         |
| При диагностика                                                                                     | Имя параметра                      | Текущее знач | Временная ме            | Статус            |                         |
| Pecypc-UF2                                                                                          | Принято корр                       | 66           | 03.09.2007 10:          | Норма             |                         |
| <b>В</b> Настройка                                                                                  | Ошибки конт                        | $\theta$     | 03.09.2007 10:          | Норма             |                         |
| <b>E</b> Жаналы                                                                                     | Ошибки отсу                        | 8            | 03.09.2007 10:          | Норма             |                         |
| ⊟ Жанал 1                                                                                           | Принято неко                       | 0            | 03.09.2007 10:          | Норма             |                         |
|                                                                                                    | Период опрос                       | 3003         | 03.09.2007 10:          | Норма             |                         |
| <b>В</b> Настройка                                                                                  | Флаг наличия                       |              | 03.09.2007 10:          | Норма             |                         |
| ⊕ СОМ-порт<br>⊟ Протокол                                                                            | Настройка визуализации             |              |                         |                   |                         |
| <b>В</b> Настройка                                                                                  | Тип представления данных Таблица • |              |                         |                   |                         |
|                                                                                                    | Период обновления (сек.)           |              | 15                      | Обновить          |                         |
| ⊟ Прибор 1                                                                                          | Имя параметра                      |              | $\overline{\mathbf{v}}$ |                   |                         |
| <b>Пастройка</b>                                                                                    | Текущее значение                   |              | $\overline{\mathbf{v}}$ |                   |                         |
| <b>Л</b> -Параметры                                                                                 | Временная метка                    |              | $\overline{v}$          |                   |                         |
| Диагностика                                                                                         | Статус                             |              | $\overline{\mathbf{v}}$ |                   |                         |
| <b>@Т</b> Готово                                                                                    |                                    |              |                         | <b>O</b> Internet |                         |

Рисунок 4.1 - Диагностическая информация протокольной части драйвера

К диагностической информации протокольной части драйвера относится:

- Количество принятых корректных пакетов
- Количество ошибок контрольной суммы
- Количество ошибок отсутствия ответа
- Количество ошибок несовпадения структуры пакета
- Период опроса приборов
- Флаг наличия связи.

## CDEVLINK®- P200/P300

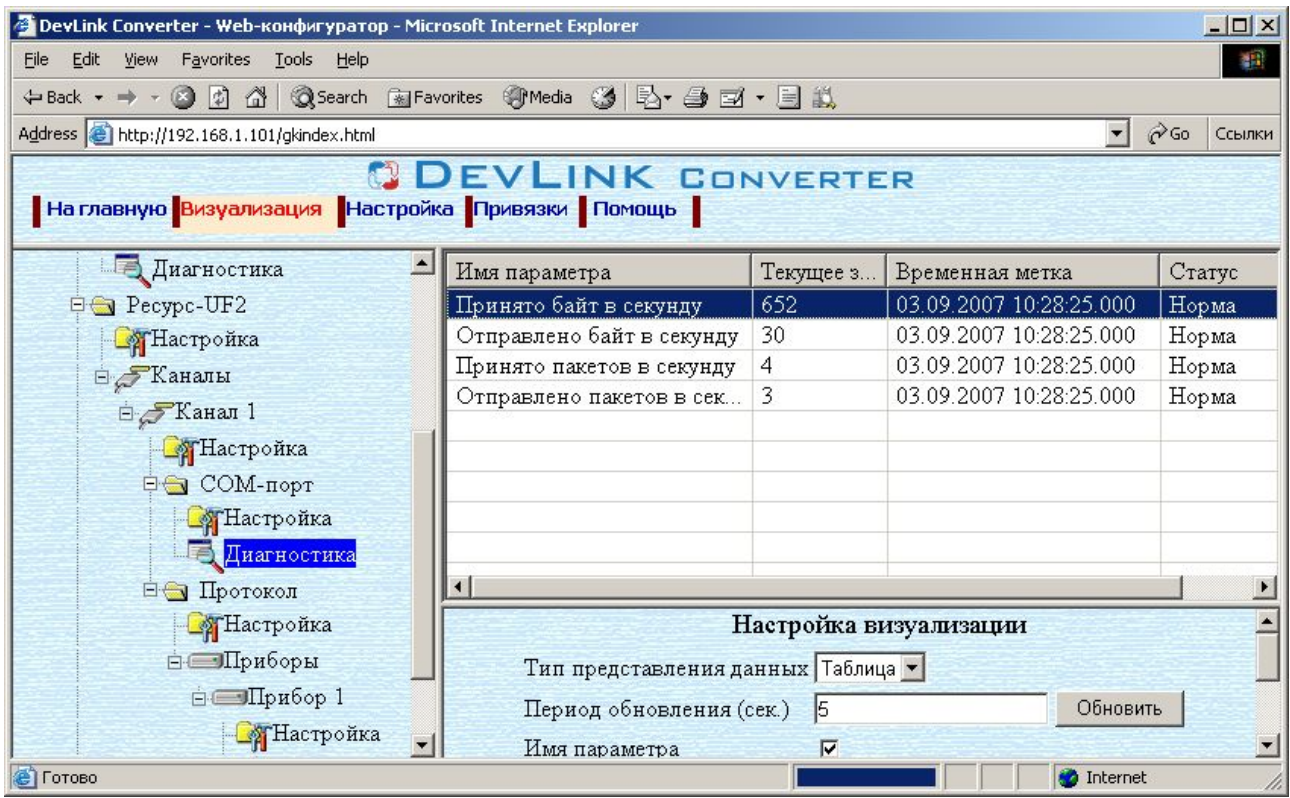

Рисунок 4.2 – Диагностическая информация модуля COM-порта драйвера

К диагностической информации модуля COM-порта драйвера относится:

- · Принято байт в секунду количество прочитанных из COM-порта байт в секунду
- · Отправлено байт в секунду количество записанных в COM-порт байт в секунду
- · Принято пакетов в секунду количество прочитанных из COM-порта пакетов в секунду
- · Отправлено пакетов в секунду количество записанных в COM-порт пакетов в секунду;

### <span id="page-18-0"></span>ПРИЛОЖЕНИЕ А

Полный список параметров прибора "Ресурс-UF2":

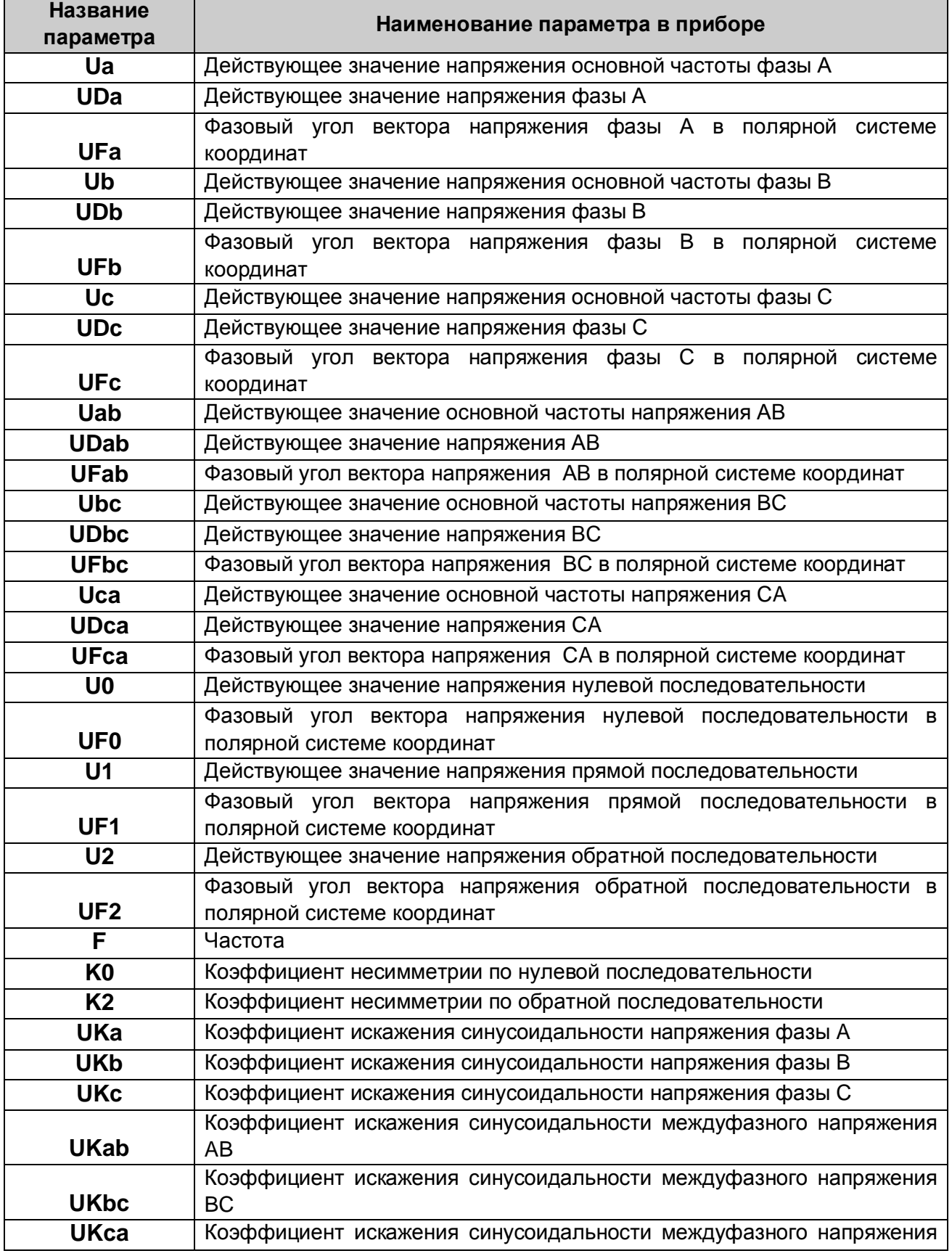

### **CDEVLINK®- P200/P300**

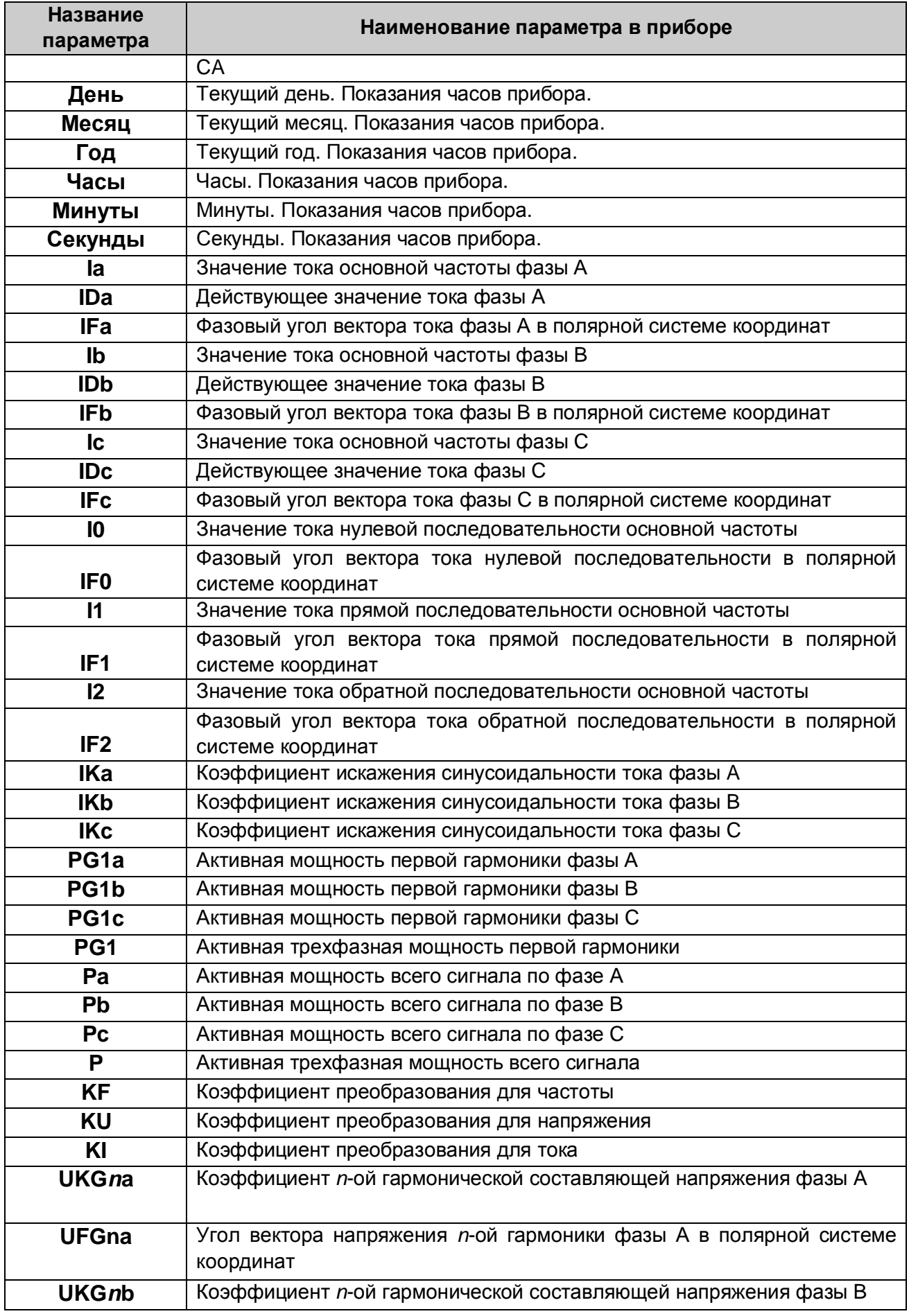

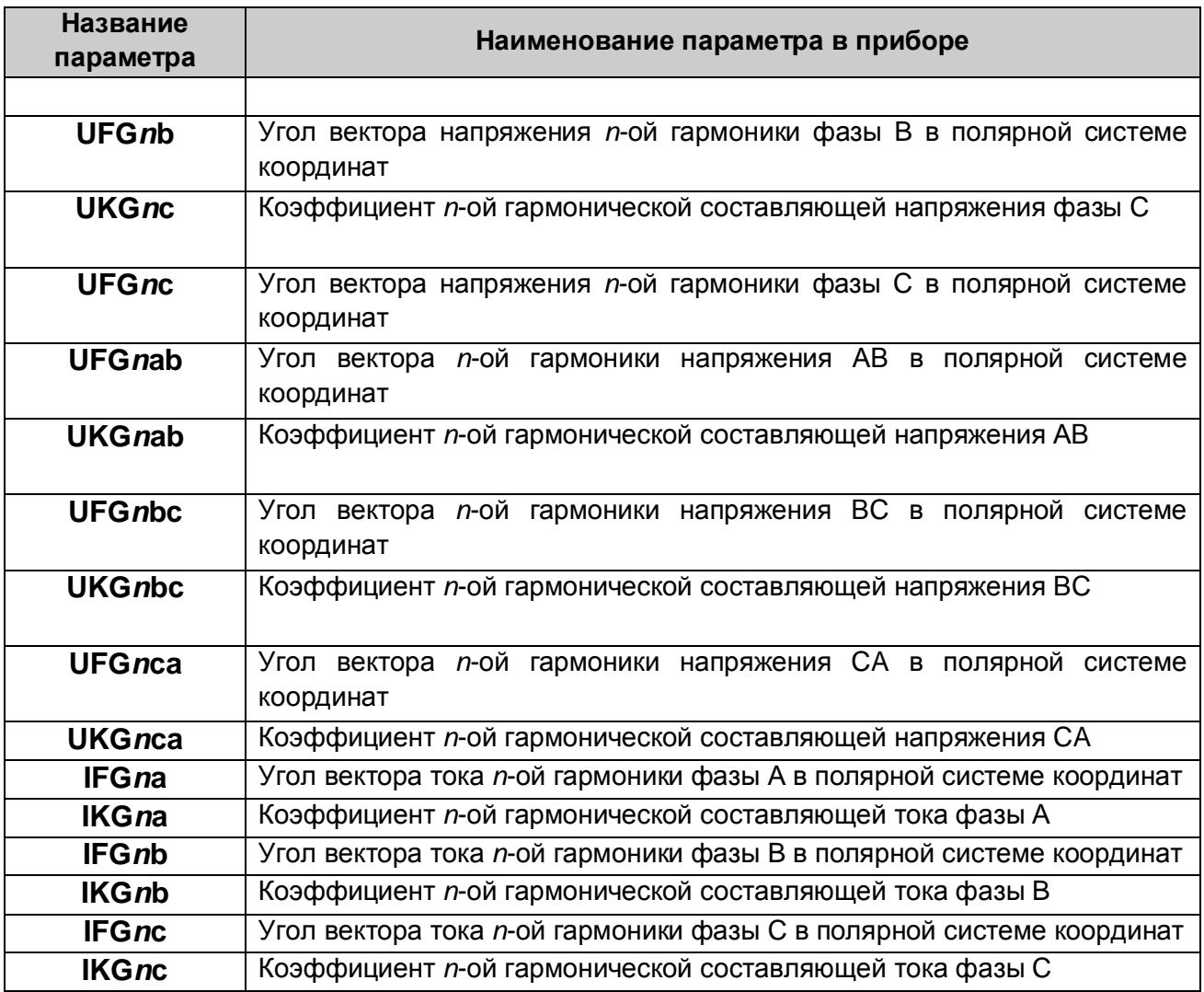

Страница 22